# คู่มือการใช้งาน **Web MIS Dashboard** (Single Web Share Portal)

จัดทำโดย

สำนักบริหารเทคโนโลยีสารสนเทศ 21 กุมภาพันธ์ 2565

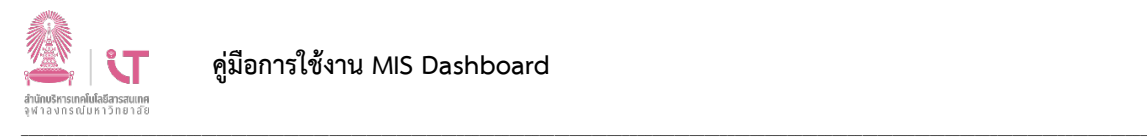

#### **MIS dashboard (Single Web Share Portal)**

เปนเว็บไซดแหลงรวบรวม Dashboard ของมหาวิทยาลัย ที่จัดทําโดยหนวยงานตางๆ /สวนงาน (คณะ สถาบัน ฯลฯ) เช่น สำนักบริหารแผนและงบประมาณ (สบผ) สำนักยุทธศาสตร์และการขับเคลื่อน (สยข) สำนัก ทะเบียน (สนท) และสำนักงานแผนงานกองทุนศตวรรษที่ 2 (C2F) เป็นต้น Dashboard ทั้งหมดนี้ถูกแชร์ผ่าน เว็บไซดนี้เพียงชองทางเดียว (Single Web Share Portal) เพื่อความสะดวกแกผูใชสามารถ Log in ดวย CUNET account ของมหาวิทยาลัย ทุกคนทุกกลุมระดับสายงาน (กลุมผูบริหารระดับมหาวิทยาลัย กลุม ์ผู้บริหารระดับคณะ/สถาบัน/หน่วยงาน กลุ่มอาจารย์ กลุ่มเจ้าหน้าที่) เข้ามาดู Dashboard ได้ โดยมีการ กําหนดสิทธิ์ใหแตละกลุมสามารถเขาดูไดตามประเภทของ Dashboards (ขางลาง) ตามความเหมาะสมในการ ้นำไปใช้งาน วิเคราะห์ วางแผนยุทธศาสตร์ ติดตามงาน และเผยแพร่ ข้อมูลสำคัญของมหาวิทยาลัยให้ทุกคน รับทราบโดยทั่วถึง

#### **ประเภทของ Dashboards**

- 1. Strategic Dashboards เปน Dashboard เชิงกลยุทธ
- 2. Analytical Dashboards เปน Dashboard เชิงวิเคราะห
- 3. Operational Dashboards เป็น Dashboard ที่ใช้ตรวจสอบการทำงานอย่างต่อเนื่อง

4. Informational Dashboards เปน Dashboard ที่แสดงขอมูล ตัวเลขที่เปนขอเท็จจริงหรือสถิติ Dashboards ดังกลาวนี้ เปน "**Interactive dashboard"** ที่ผูใชสามารถคลิกเพื่อเลือกดูขอมูล (Data) ตาม มุมมองของผูใชงาน (ดวย Filter ตัวเลือกหรือเลือก Tab bar แท็บบาร) ชวยใหเห็นขอมูลสําคัญเชิงลึก (Data insight) ที่ชวยในการตัดสินใจอยางมีประสิทธิภาพ และขับเคลื่อนมหาวิทยาลัยไปในทางที่ดีที่สุด (Data-Driven Chula)

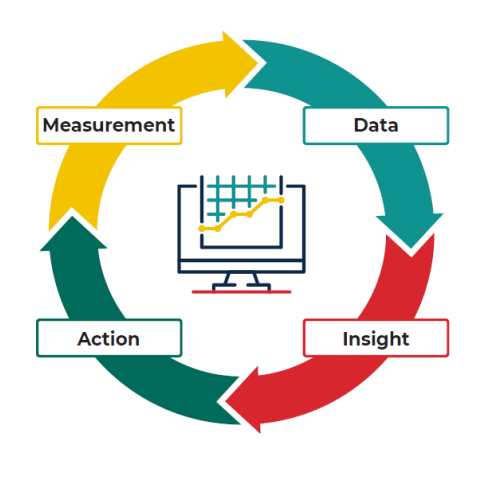

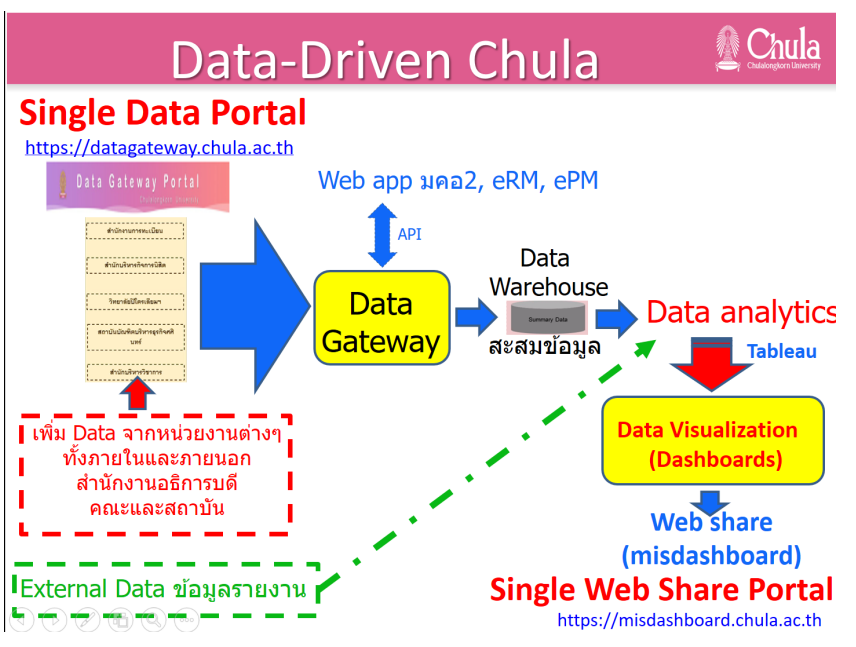

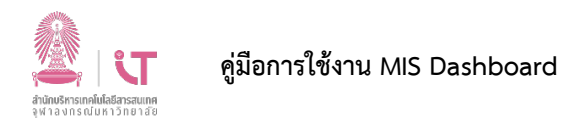

# วิธีการใช้งาน MIS Dashboard

1. เปิดเว็บไซต์ MIS Dashboard โดยพิมพ์ URL https://misdashboard.chula.ac.th/

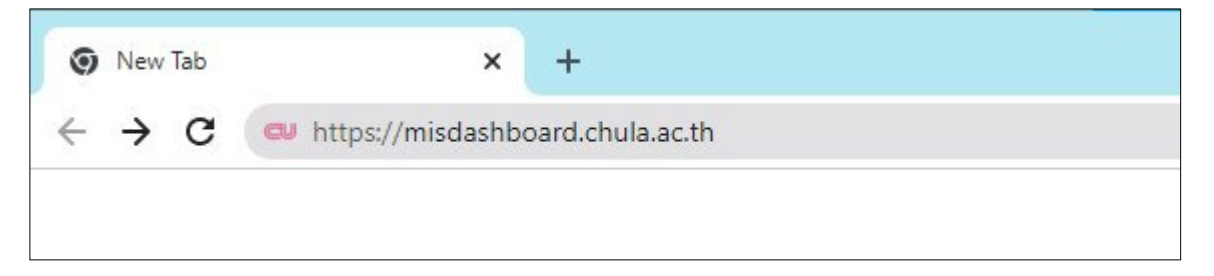

# 2. จะปรากฏหน้า Log In ดังรูป

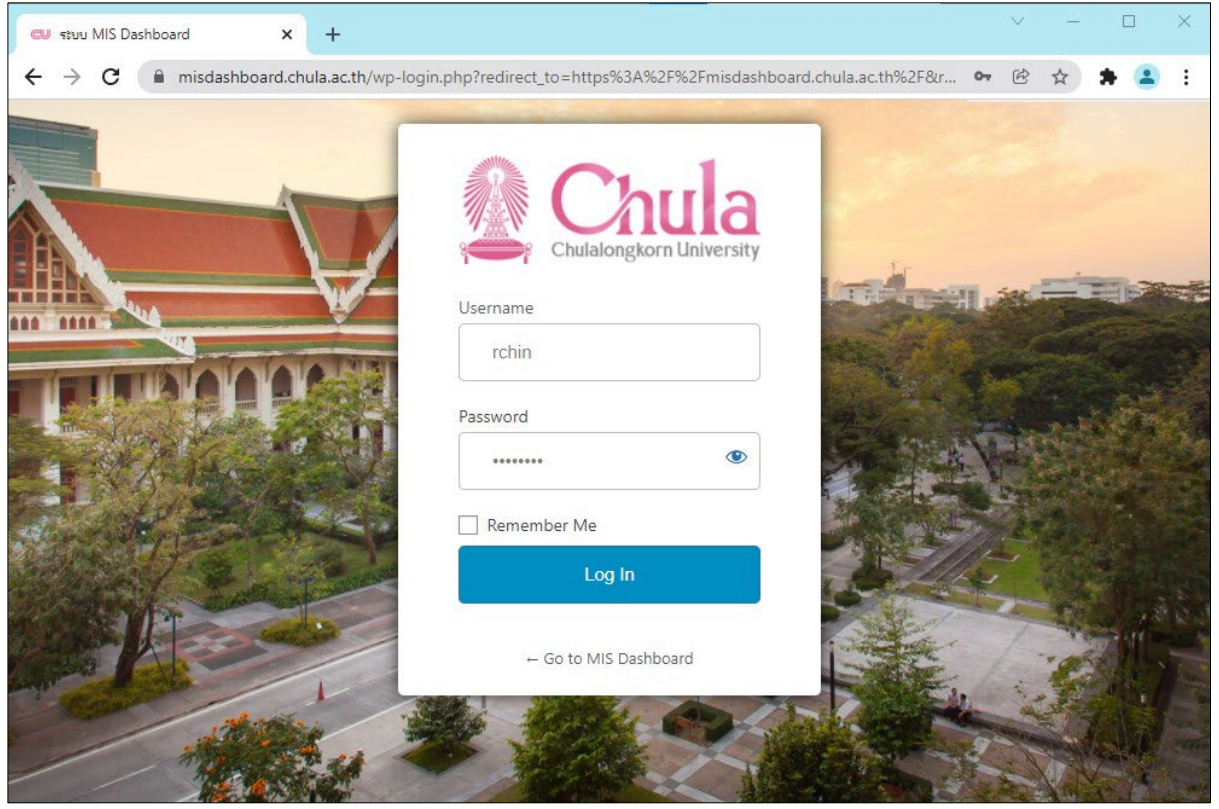

จากนั้น กรอก Username/Password ของ CUNET Account ประจำบุคคล

แล้วคลิกปุ่ม Log In

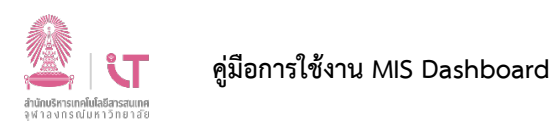

3. จะเข้าสู่หน้าจอ Dashboard โดยมีส่วนประกอบต่างๆ ดังรูป

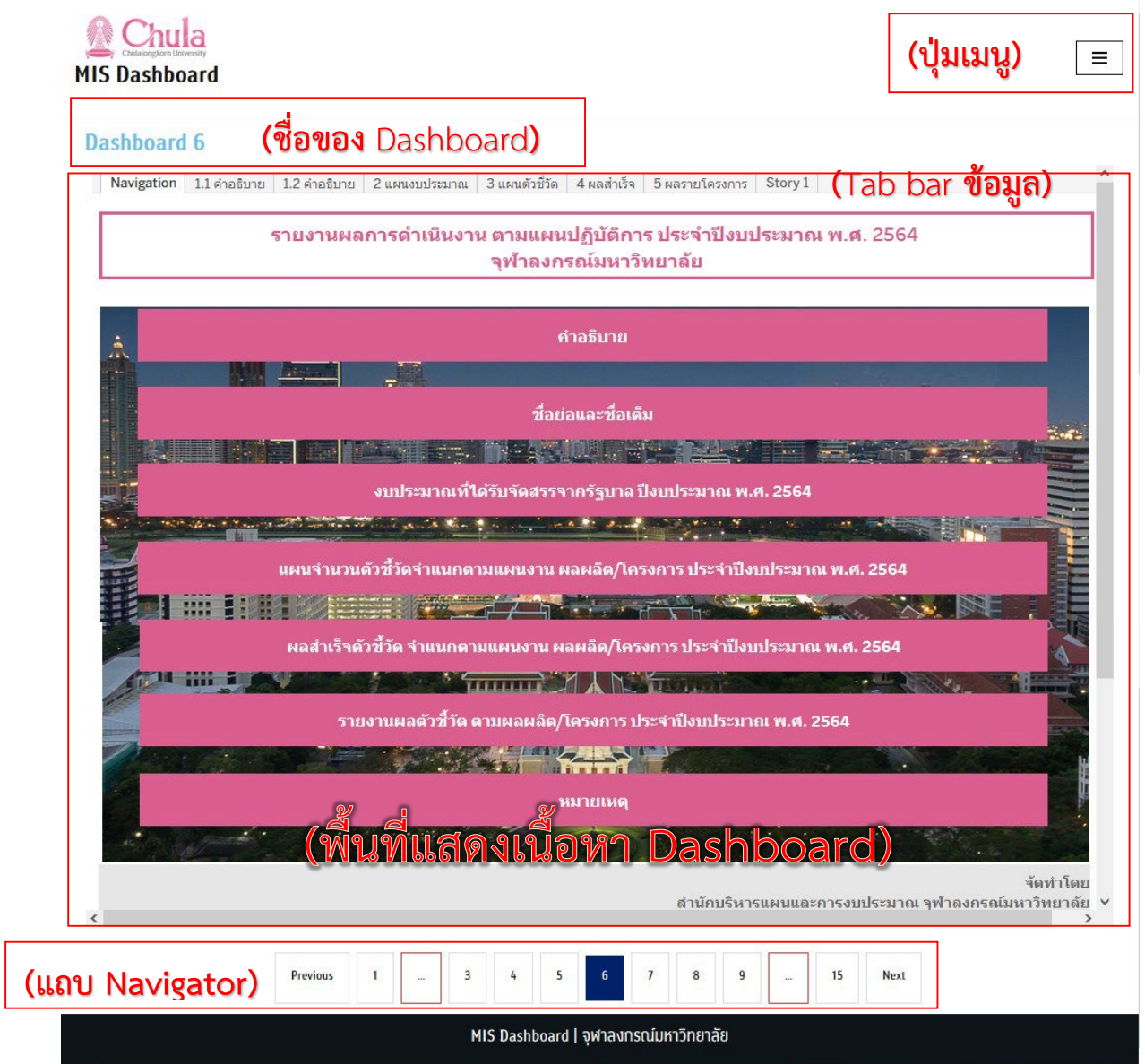

ผู้ใช้งานสามารถเปลี่ยน Dashboard ที่ต้องการดูได้ โดยคลิก ปุ่มหมายเลข ปุ่ม Previous ปุ่ม Next

เนื่องจากพื้นที่การแสดงผลของ Dashboard มีขนาดค่อนข้างใหญ่ (1,000 X 800 pixel) แนะนำว่าให้ใช้ เครื่องคอมพิวเตอร์ส่วนบุคคล (PC) จะรับชมได้ดีกว่าการชมผ่าน Mobile devices ที่มีหน้าจอขนาดเล็ก

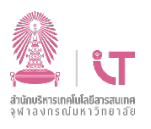

้ปัจจุบันมีข้อมูล Dashboard มีอยู่ทั้งหมด 15 Dashboards ประกอบด้วย Dashboard ต่างๆ ดังนี้ <mark>หมายเหตุ</mark> จะมีบาง Dashboard ถูกสงวนไว้สำหรับผู้ที่มีสิทธิ์ในการเข้าถึง (เช่น Dashboard 1 และ 10) ้เท่านั้นจึงจะสามารถดูได้ สำหรับผู้ที่ไม่ได้รับสิทธิ์จะเห็นข้อความ "Access Denied" ตัวอย่างเช่น Dashboard 1 (ดังภาพ) จำกัดสิทธิ์เฉพาะกลุ่มผู้บริหารเท่านั้น เนื่องจากเป็น Dashboard เชิงกลยุทธ์ สำหรับ ผู้บริหาร เป็นข้อมูลเชิงลึกเรื่องแผนและงบประมาณ

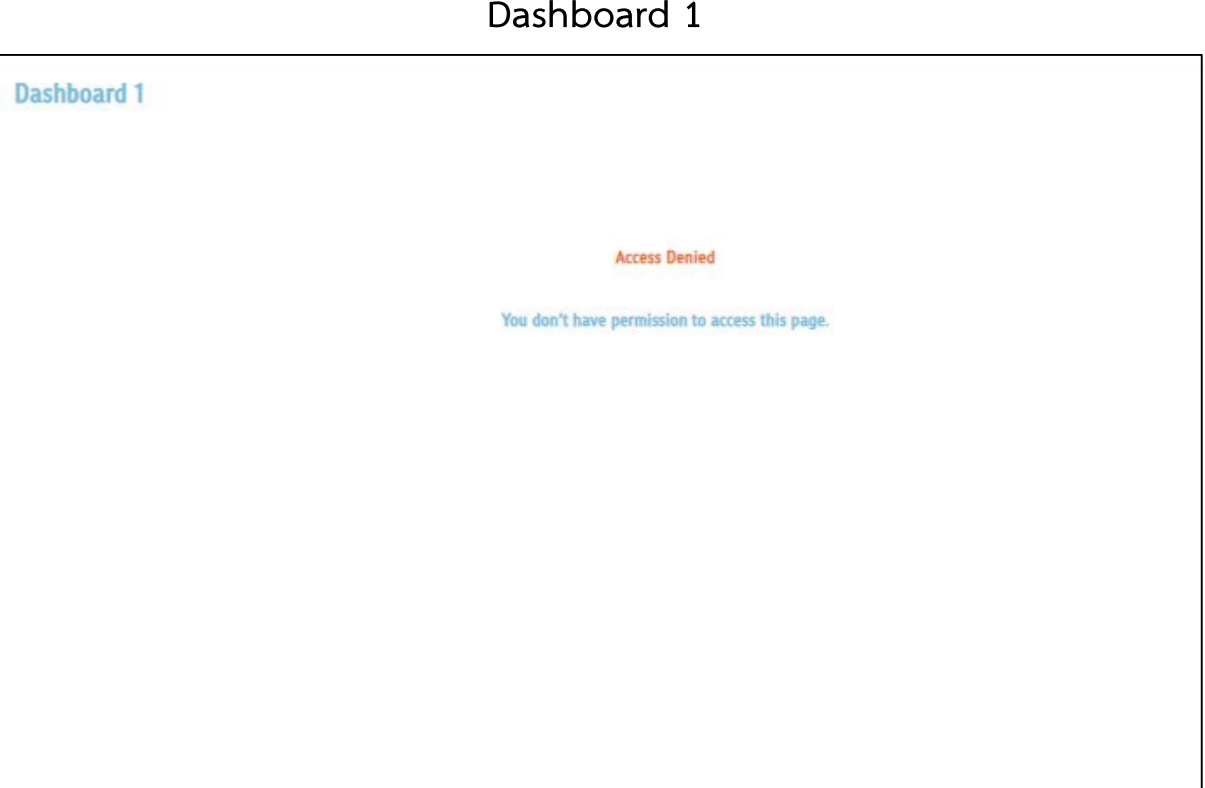

5

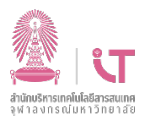

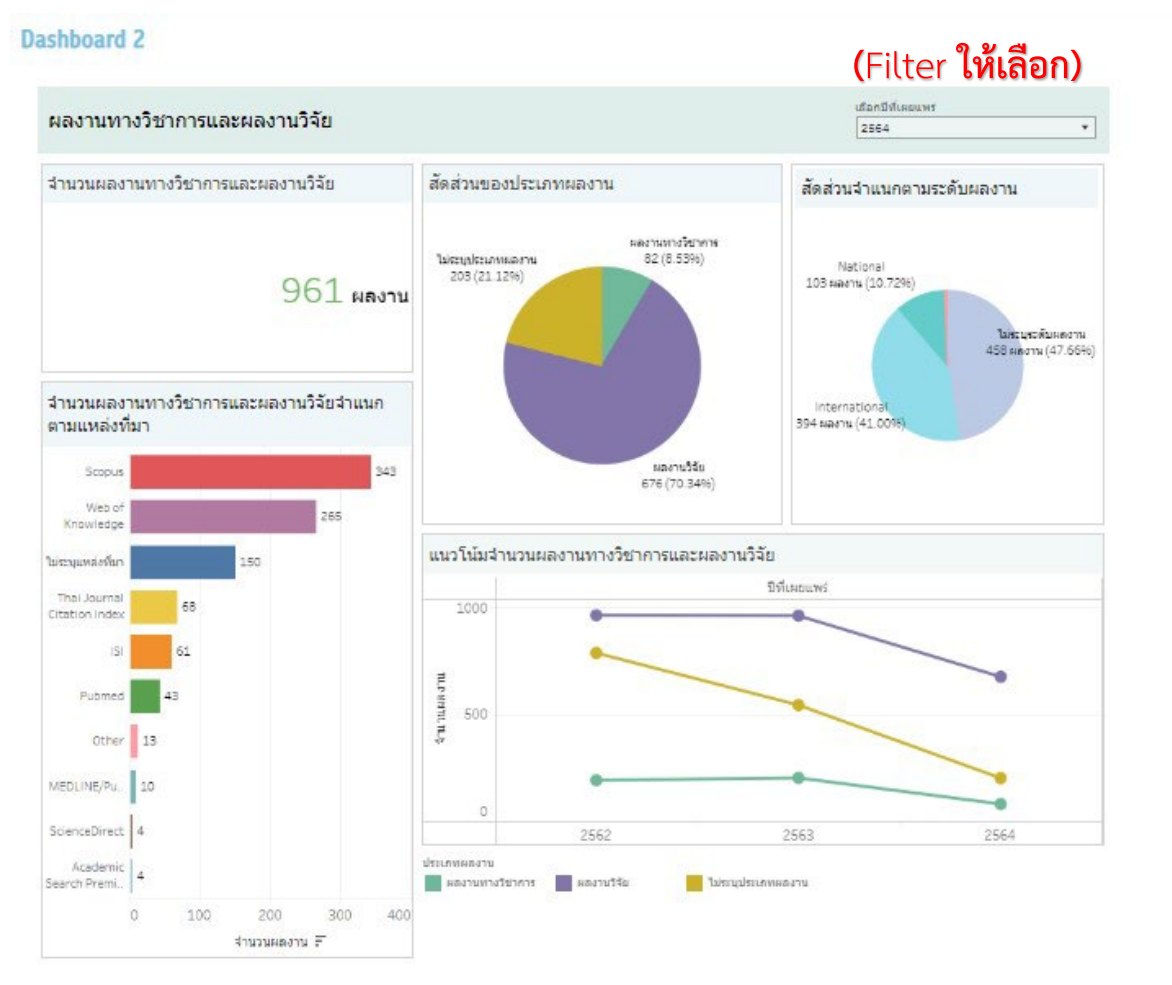

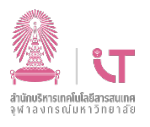

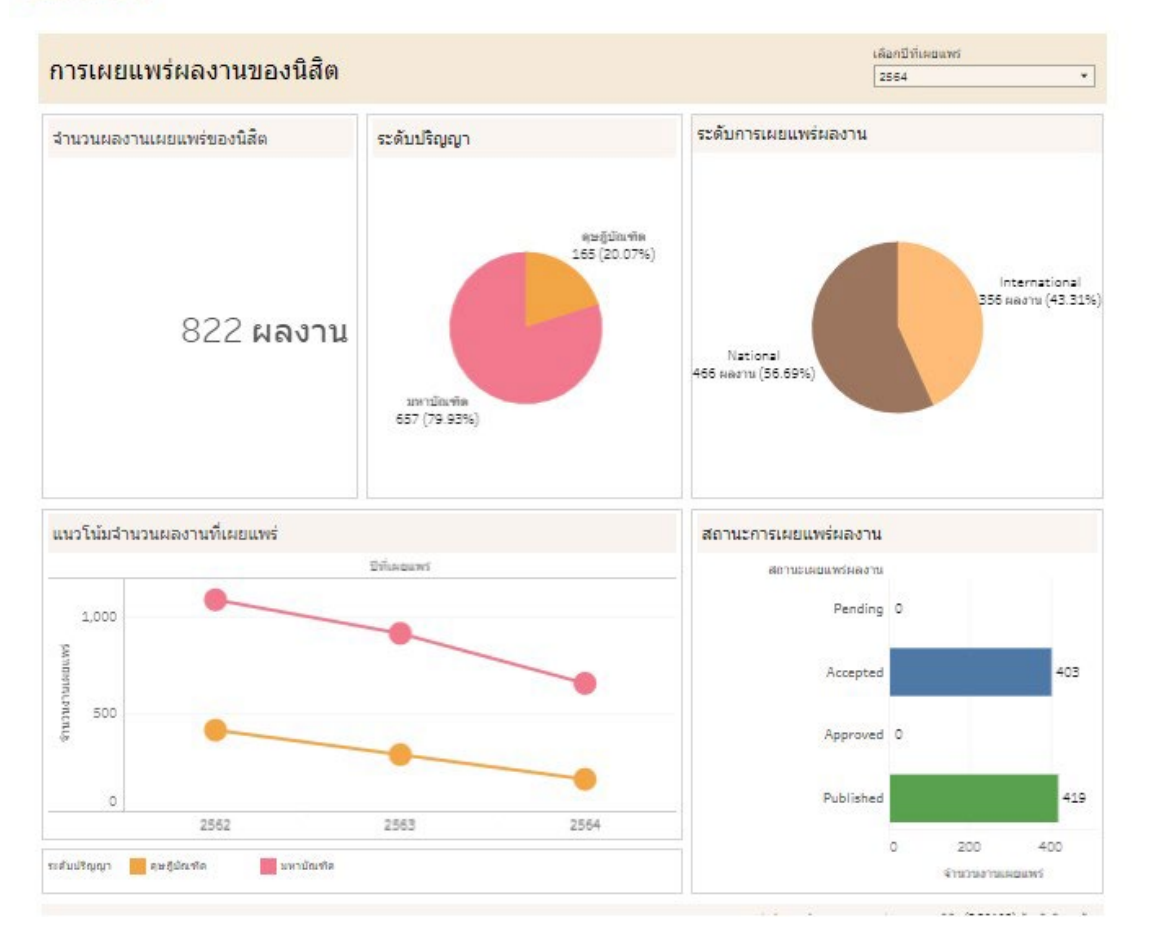

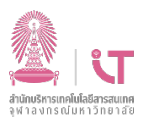

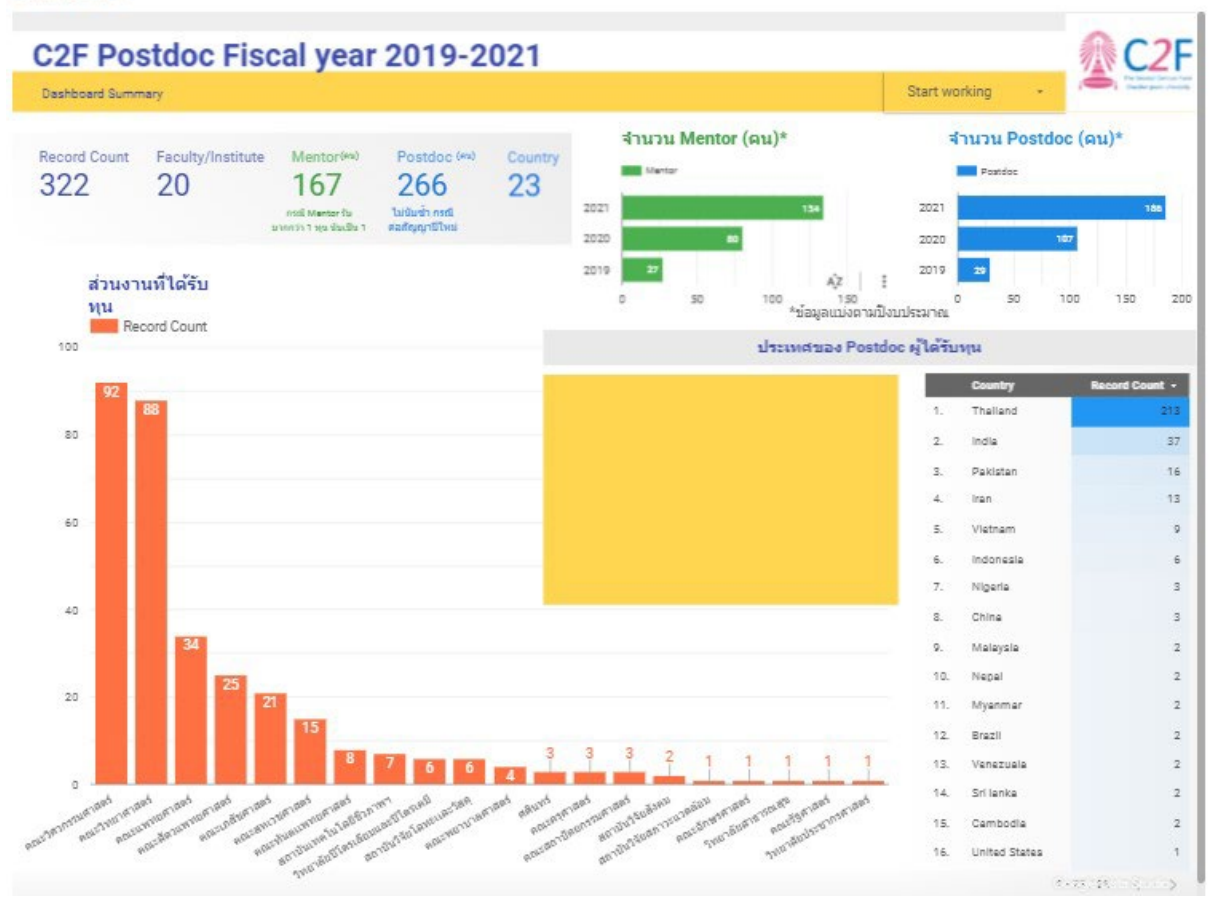

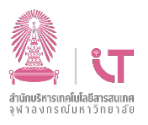

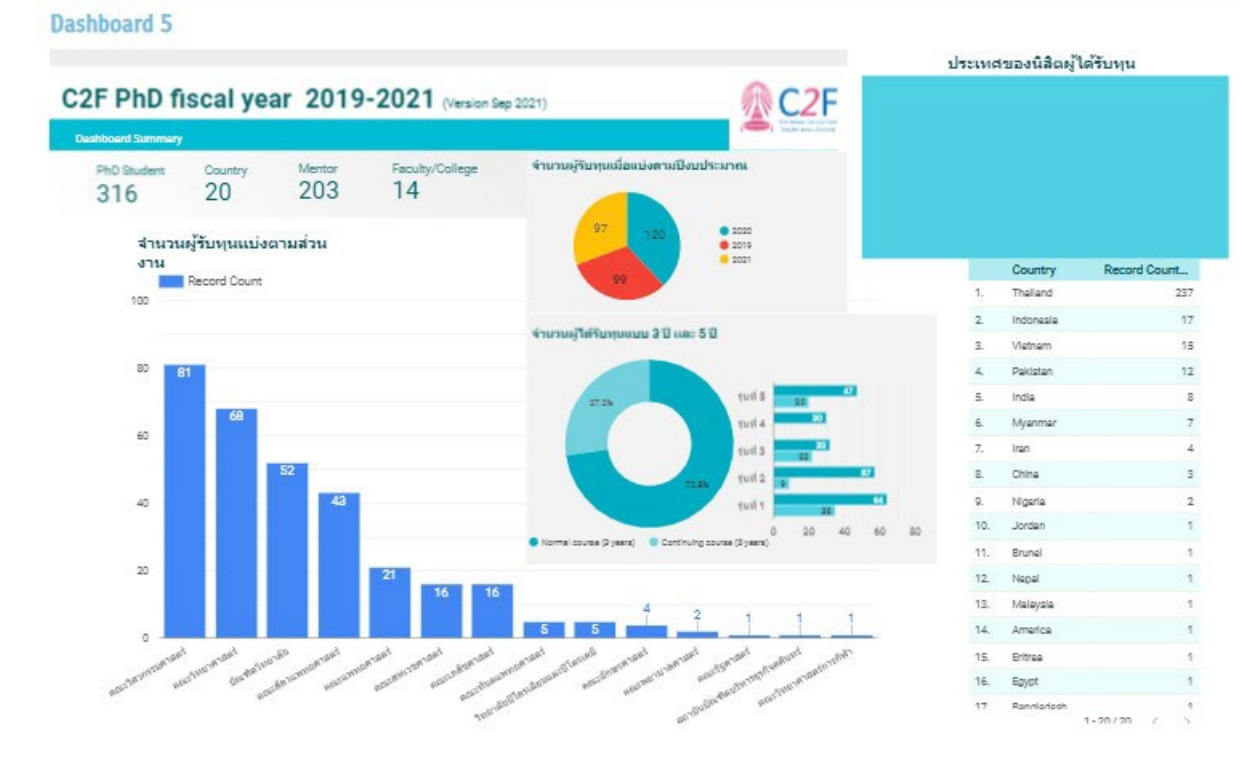

Secration St

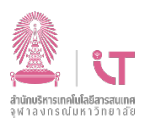

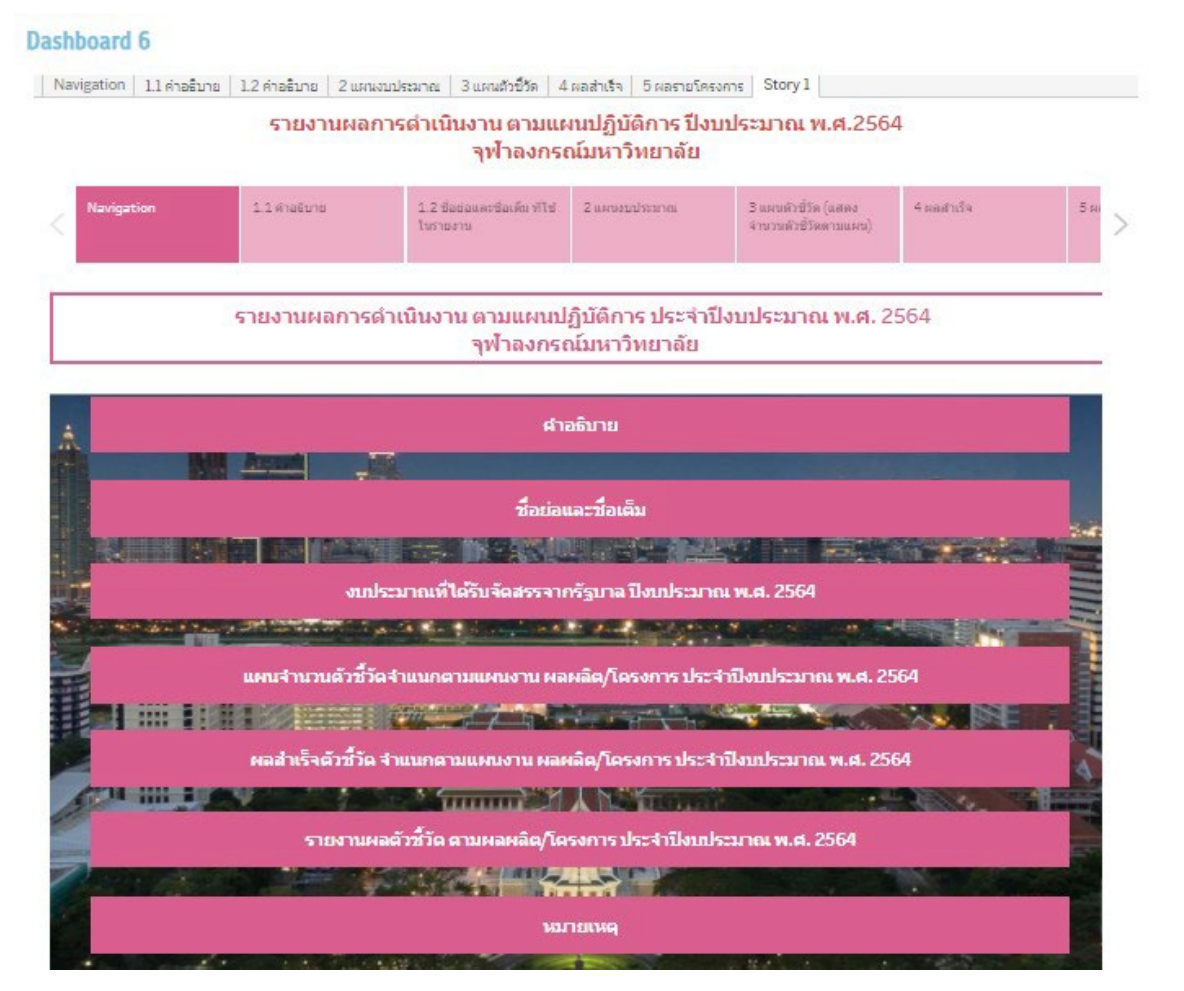

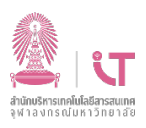

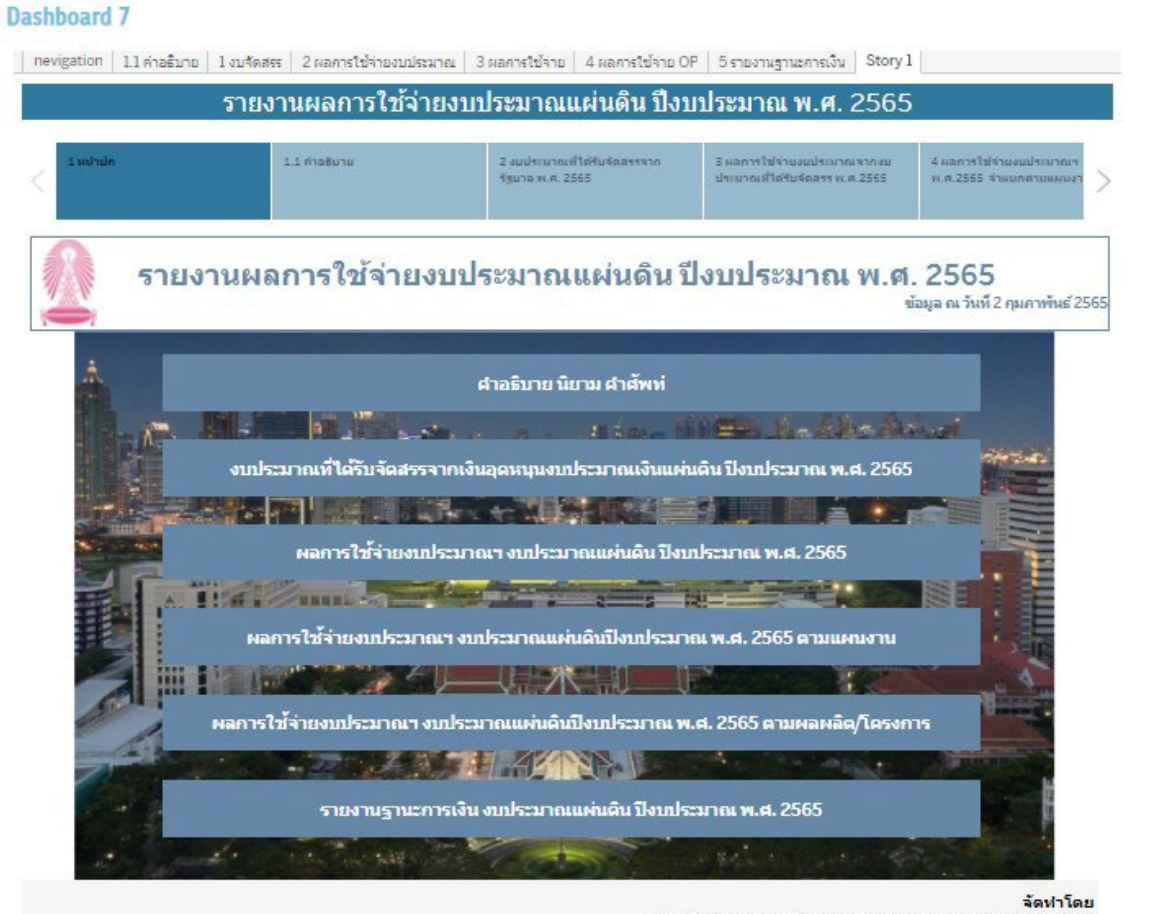

้<mark>สำนักบริหารแผนและการงบประมาณ จุฬาลงกรณ์มหาวิทยาลัย</mark>

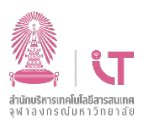

#### **Dashboard 8**

่ Navigation | 1.1 คำอธิบาย | 1.2 คำอธิบาย | 2 แผนงบประมาณ | 3 แผนด้วซีวัด | 4 ผลสำเร็จ | 5 ผลรายโครงการ | Story 1 |

#### รายงานผลการดำเนินงาน ตามแผนปฏิบัติการ ปิ่งบประมาณ พ.ศ.2565

จุฬาลงกรณ์มหาวิทยาลัย

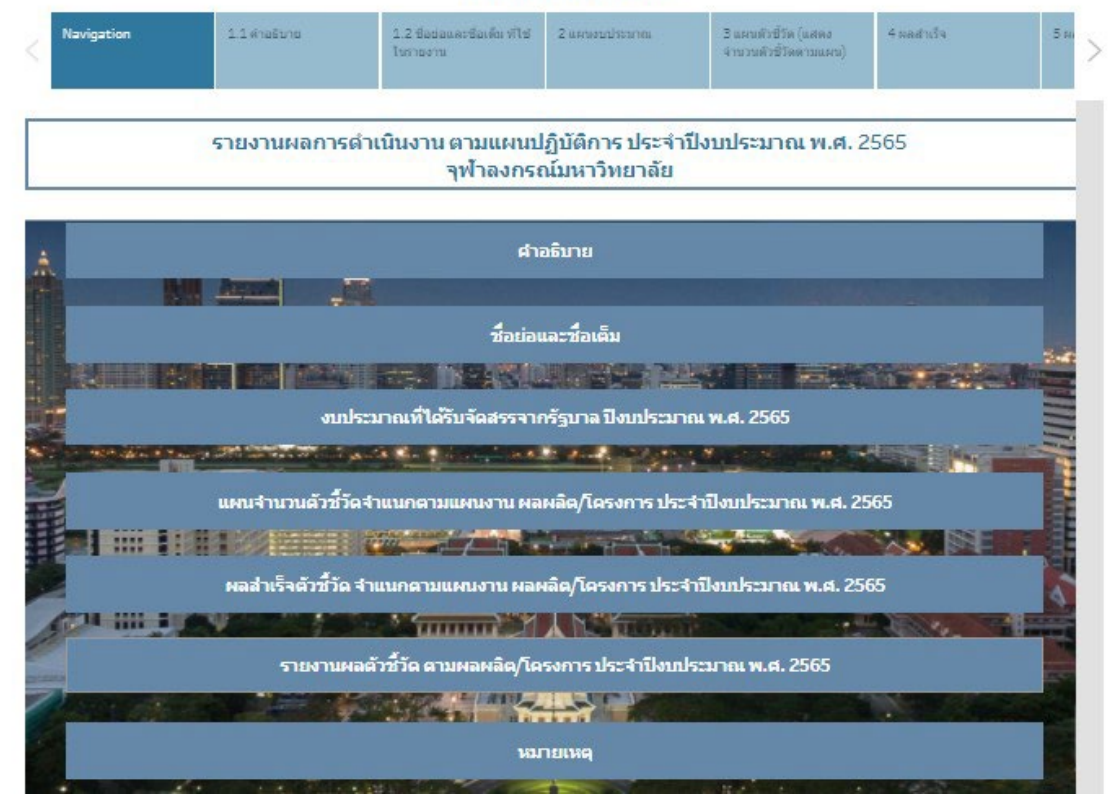

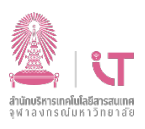

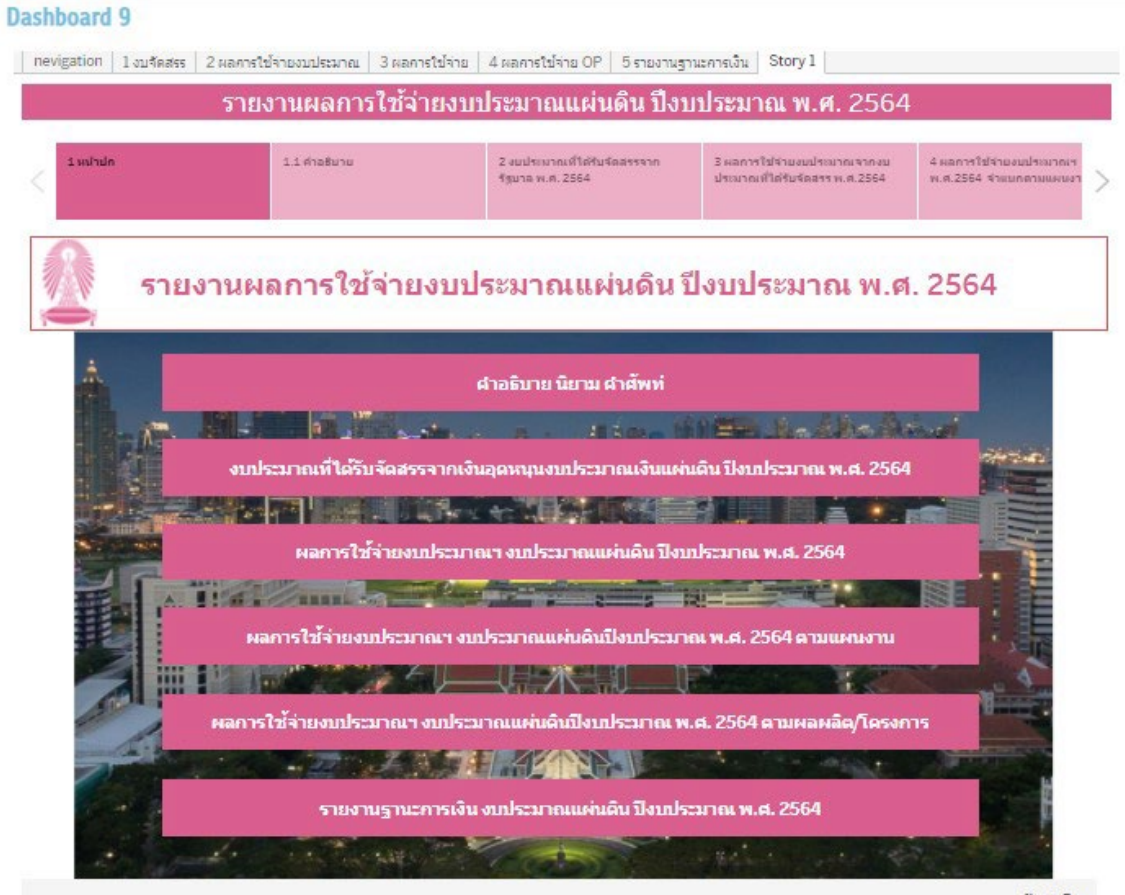

จัดทำโดย

สำนักบริหารแผนและการงบประมาณ จุฬาลงกรณ์มหาวิทยาลัย

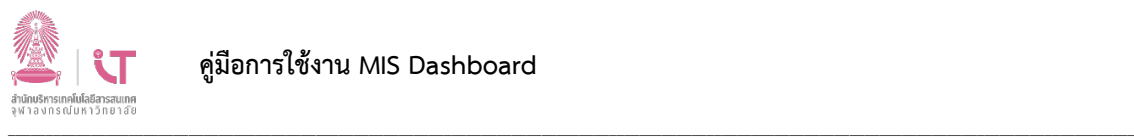

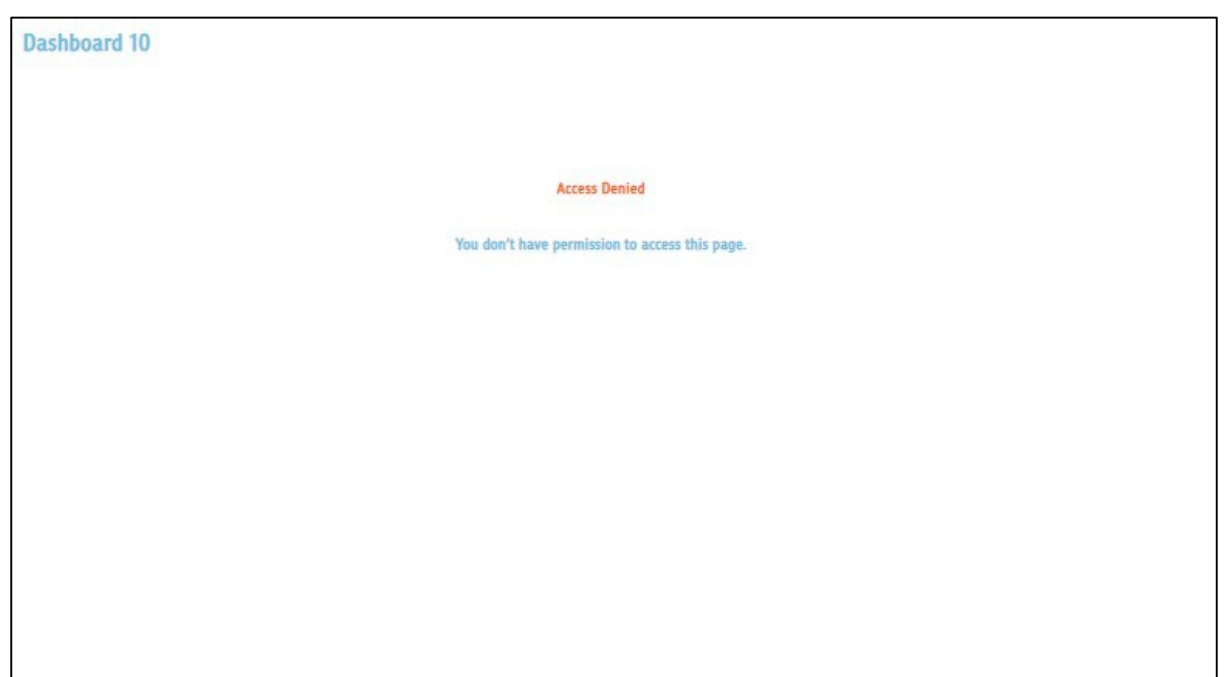

**Dashboard นี้ถูกสงวนไวสําหรับผูที่มีสิทธิ์ในการเขาถึงเทานั้น จึงจะสามารถดูได สําหรับผูที่ไมไดรับสิทธิ์ จะเห็นขอความ "Access Denied"**

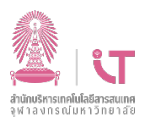

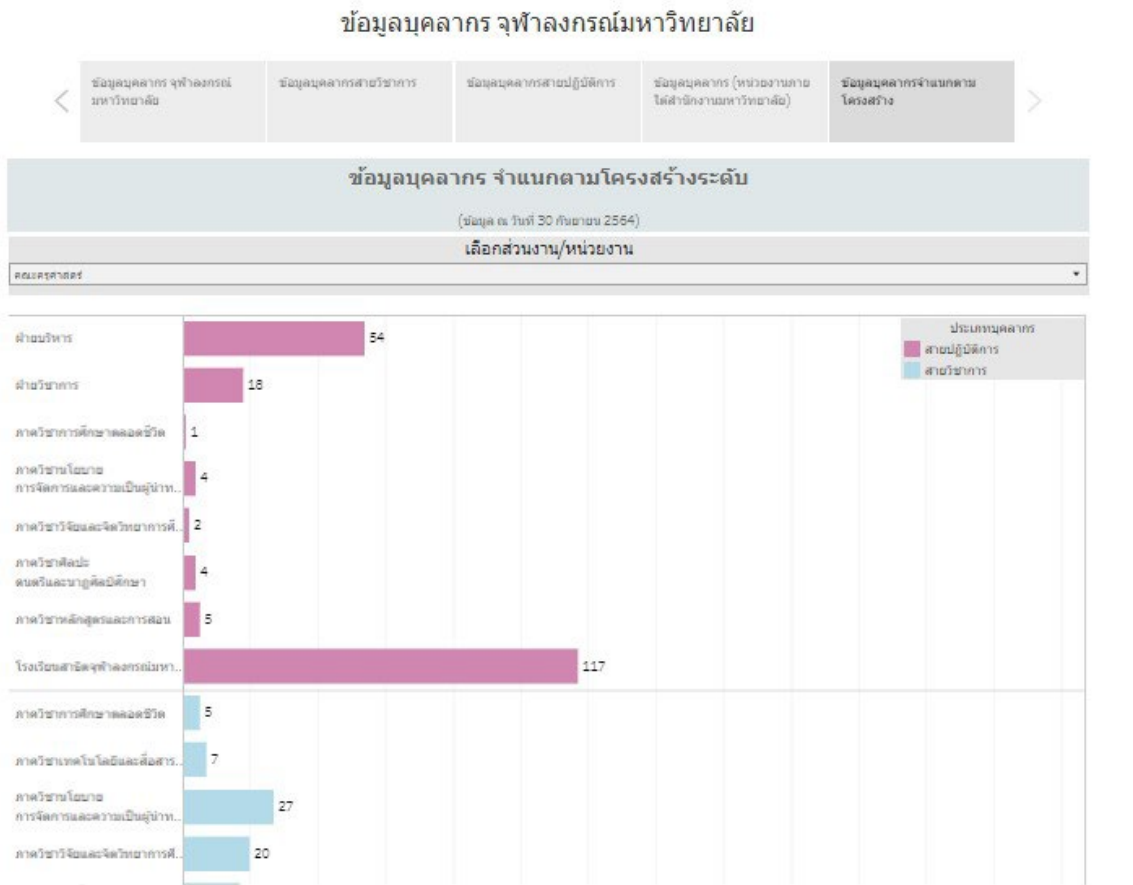

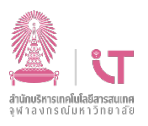

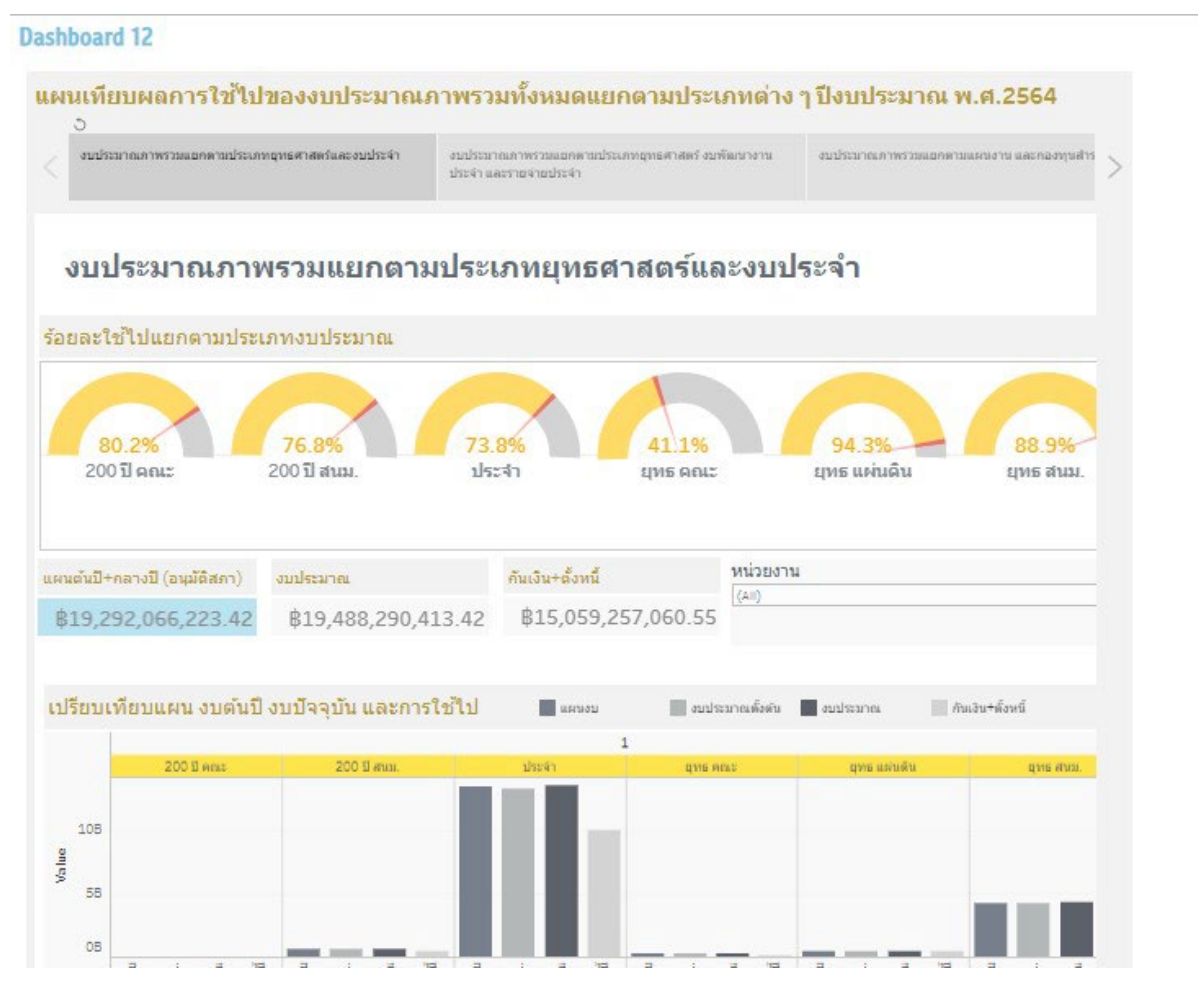

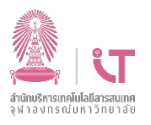

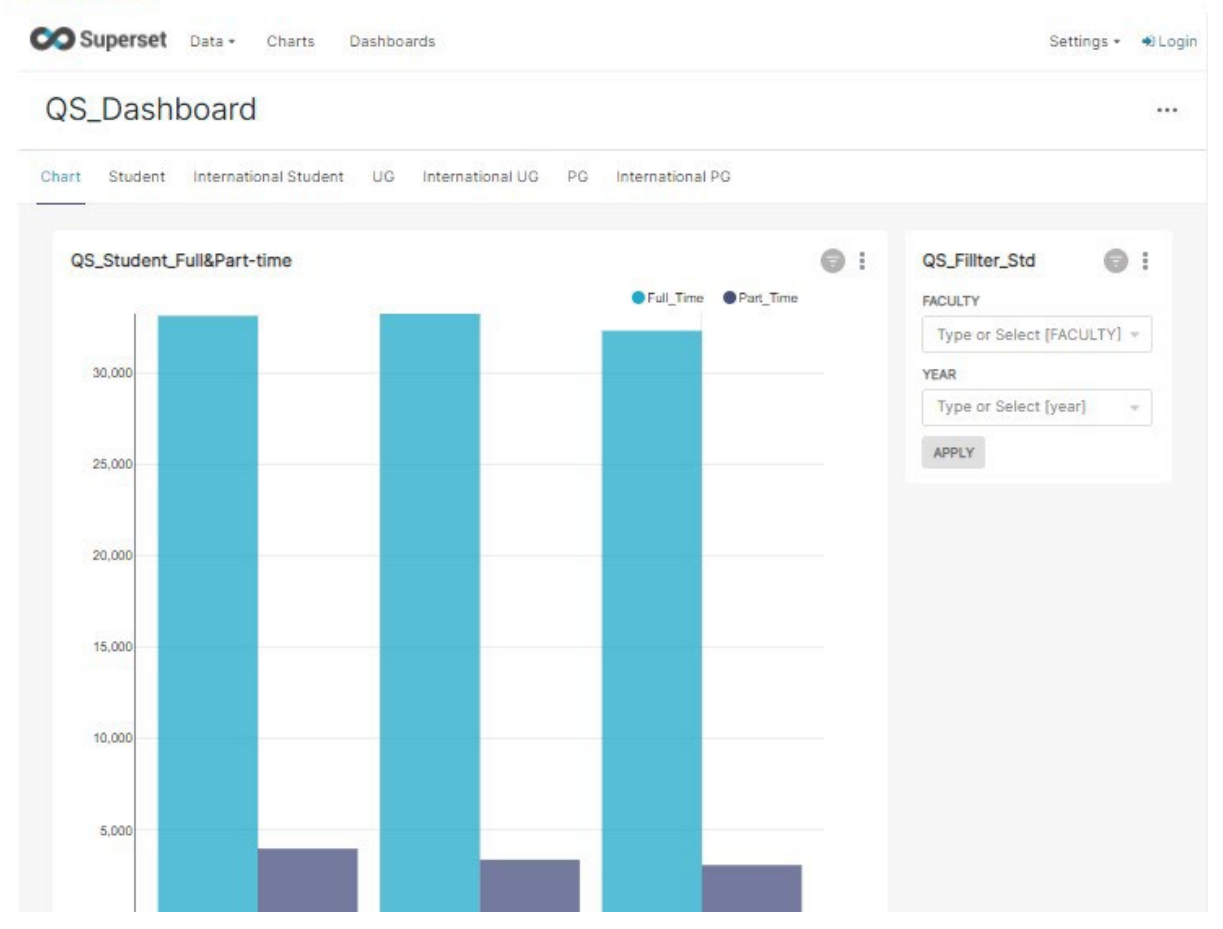

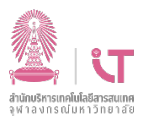

#### **Dashboard 14**

รายงานผลการวิเคราะห์นิสิตใหม่ ปีการศึกษา 2563

 $\left\langle \begin{array}{c|ccc} 1 & 2 & 3 & 4 \end{array} \right\rangle$ 

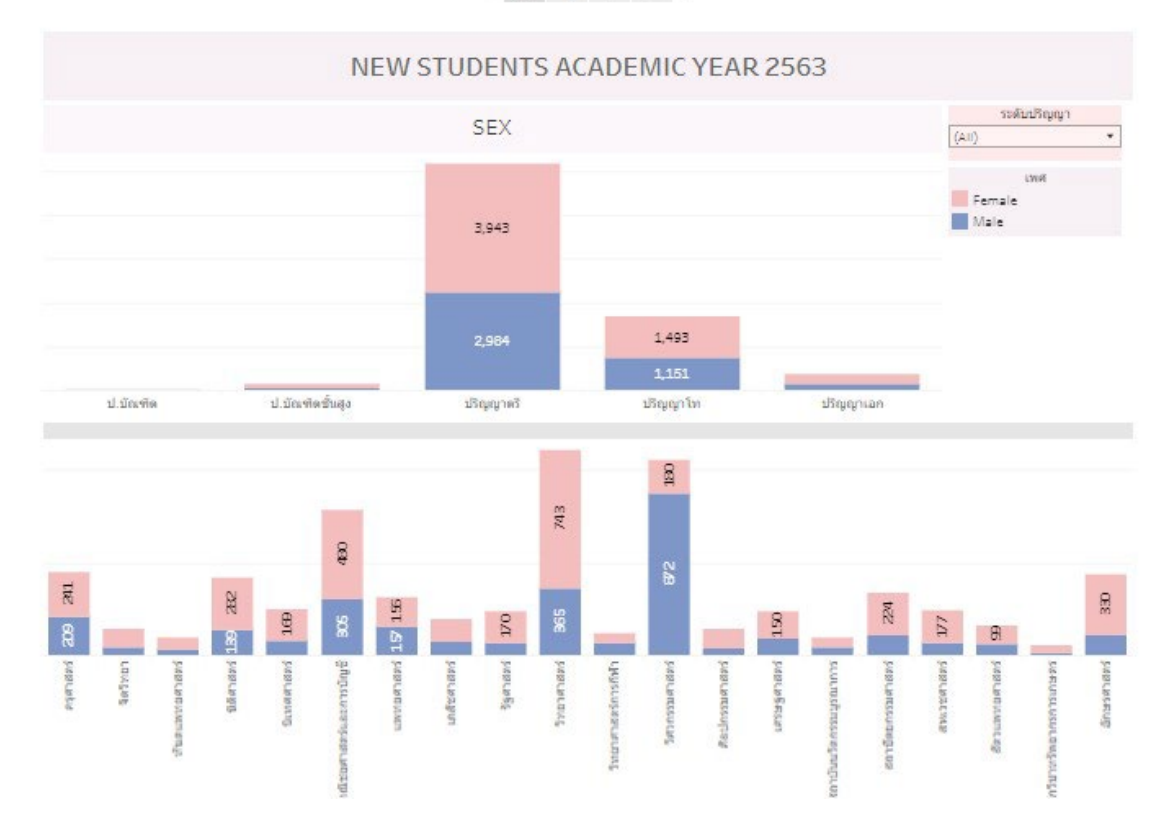

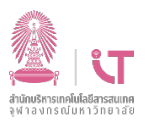

**Dashboard 15** 

#### วิเคราะห์แผน/ผลนิสิต จุฬาลงกรณ์มหาวิทยาลัย

 $\leftarrow \begin{array}{|c|c|c|c|c|} \hline 1 & 2 & 3 & 4 \\ \hline \end{array}$ 

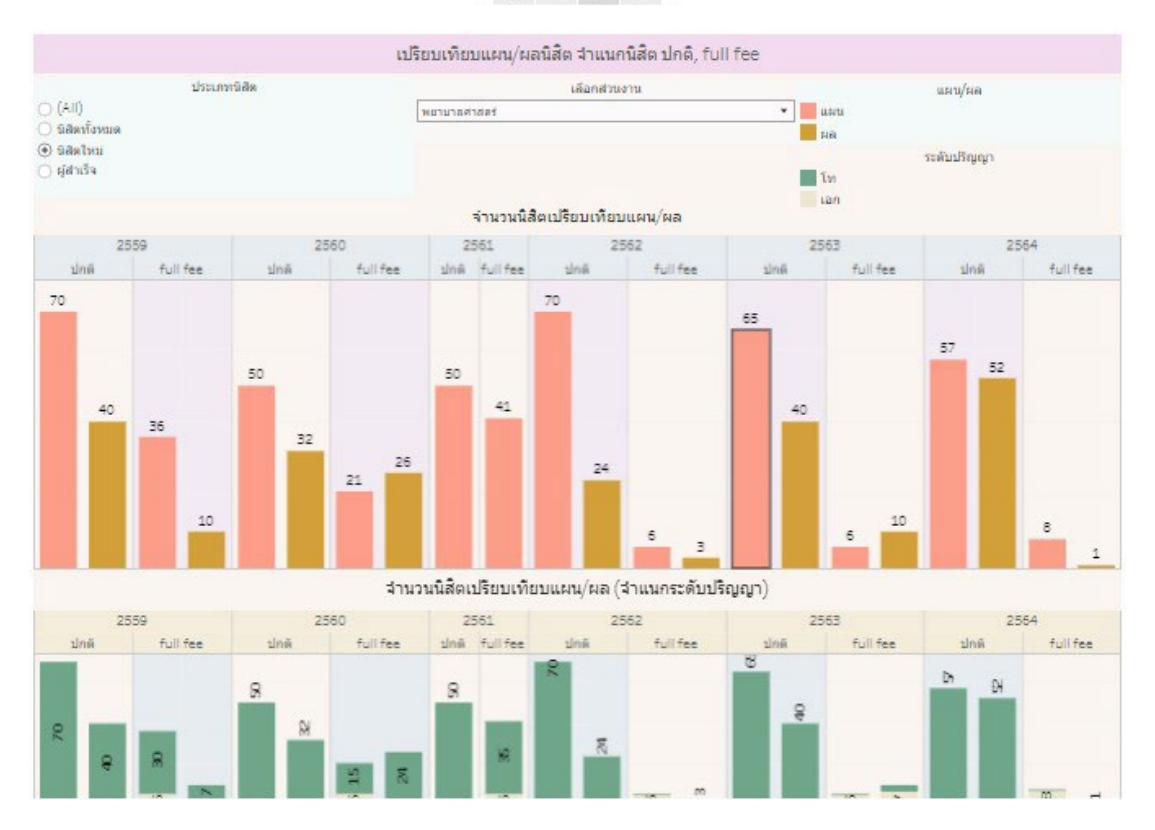

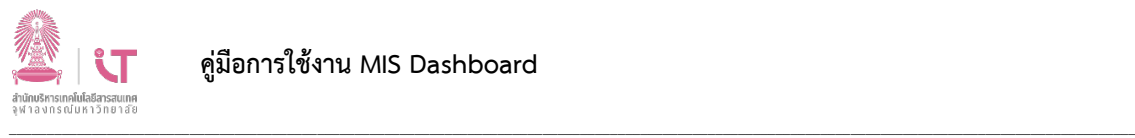

#### 4. การใช้งานแถบ Navigator

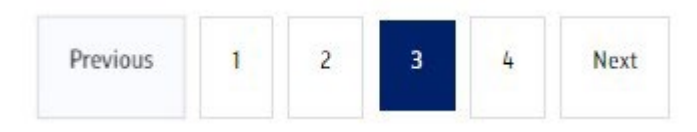

## **ผูใชงานสามารถเปลี่ยน Dashboard ที่ตองการดูไดดังนี้**

- คลิกปุมหมายเลข เพื่อรับชม Dashboard หมายเลขดังกลาว
- คลิกปุม Previous เพื่อยอนกลับไป Dashboard กอนหนา
- คลิกปุม Next เพื่อแสดง Dashboard ถัดไป

ถ้าผู้ใช้งานกำลังชม Dashboard ชิ้นแรก ปุ่ม Previous จะไม่ถูกแสดงขึ้นมา

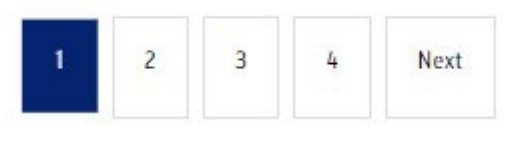

ถ้าผู้ใช้งานกำลังชม Dashboard ชิ้นสุดท้าย ปุ่ม Next จะไม่ถูกแสดงขึ้นมา

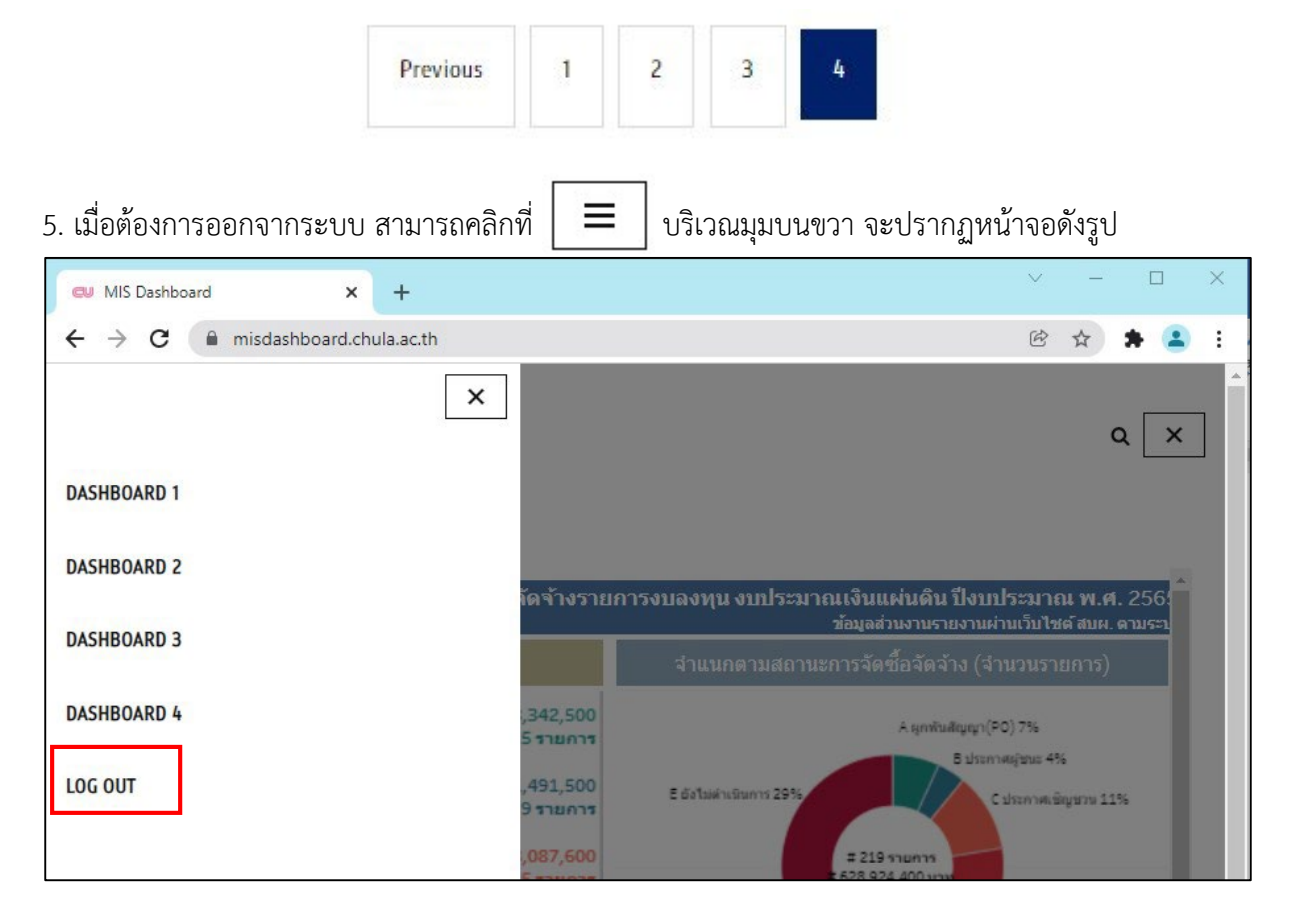

จากนั้น**คลิกที่LOG OUT** เพื่อทําการออกจากระบบ